# Oracle® Cloud Using the SAP SuccessFactors Adapter with Oracle Integration 3

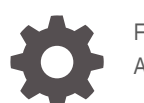

F45607-04 April 2024

**ORACLE** 

Oracle Cloud Using the SAP SuccessFactors Adapter with Oracle Integration 3,

F45607-04

Copyright © 2022, 2024, Oracle and/or its affiliates.

Primary Author: Oracle Corporation

This software and related documentation are provided under a license agreement containing restrictions on use and disclosure and are protected by intellectual property laws. Except as expressly permitted in your license agreement or allowed by law, you may not use, copy, reproduce, translate, broadcast, modify, license, transmit, distribute, exhibit, perform, publish, or display any part, in any form, or by any means. Reverse engineering, disassembly, or decompilation of this software, unless required by law for interoperability, is prohibited.

The information contained herein is subject to change without notice and is not warranted to be error-free. If you find any errors, please report them to us in writing.

If this is software, software documentation, data (as defined in the Federal Acquisition Regulation), or related documentation that is delivered to the U.S. Government or anyone licensing it on behalf of the U.S. Government, then the following notice is applicable:

U.S. GOVERNMENT END USERS: Oracle programs (including any operating system, integrated software, any programs embedded, installed, or activated on delivered hardware, and modifications of such programs) and Oracle computer documentation or other Oracle data delivered to or accessed by U.S. Government end users are "commercial computer software," "commercial computer software documentation," or "limited rights data" pursuant to the applicable Federal Acquisition Regulation and agency-specific supplemental regulations. As such, the use, reproduction, duplication, release, display, disclosure, modification, preparation of derivative works, and/or adaptation of i) Oracle programs (including any operating system, integrated software, any programs embedded, installed, or activated on delivered hardware, and modifications of such programs), ii) Oracle computer documentation and/or iii) other Oracle data, is subject to the rights and limitations specified in the license contained in the applicable contract. The terms governing the U.S. Government's use of Oracle cloud services are defined by the applicable contract for such services. No other rights are granted to the U.S. Government.

This software or hardware is developed for general use in a variety of information management applications. It is not developed or intended for use in any inherently dangerous applications, including applications that may create a risk of personal injury. If you use this software or hardware in dangerous applications, then you shall be responsible to take all appropriate fail-safe, backup, redundancy, and other measures to ensure its safe use. Oracle Corporation and its affiliates disclaim any liability for any damages caused by use of this software or hardware in dangerous applications.

Oracle®, Java, MySQL, and NetSuite are registered trademarks of Oracle and/or its affiliates. Other names may be trademarks of their respective owners.

Intel and Intel Inside are trademarks or registered trademarks of Intel Corporation. All SPARC trademarks are used under license and are trademarks or registered trademarks of SPARC International, Inc. AMD, Epyc, and the AMD logo are trademarks or registered trademarks of Advanced Micro Devices. UNIX is a registered trademark of The Open Group.

This software or hardware and documentation may provide access to or information about content, products, and services from third parties. Oracle Corporation and its affiliates are not responsible for and expressly disclaim all warranties of any kind with respect to third-party content, products, and services unless otherwise set forth in an applicable agreement between you and Oracle. Oracle Corporation and its affiliates will not be responsible for any loss, costs, or damages incurred due to your access to or use of third-party content, products, or services, except as set forth in an applicable agreement between you and Oracle.

For information about Oracle's commitment to accessibility, visit the Oracle Accessibility Program website at <http://www.oracle.com/pls/topic/lookup?ctx=acc&id=docacc>.

# **Contents**

### [Preface](#page-4-0)

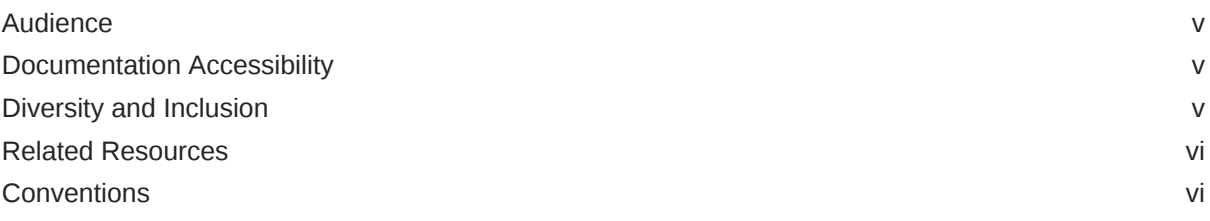

### 1 [Understand the SAP SuccessFactors Adapter](#page-6-0)

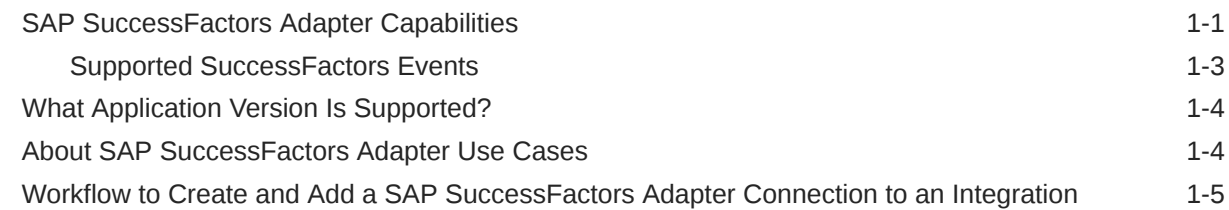

### 2 [Create a SAP SuccessFactors Adapter Connection](#page-11-0)

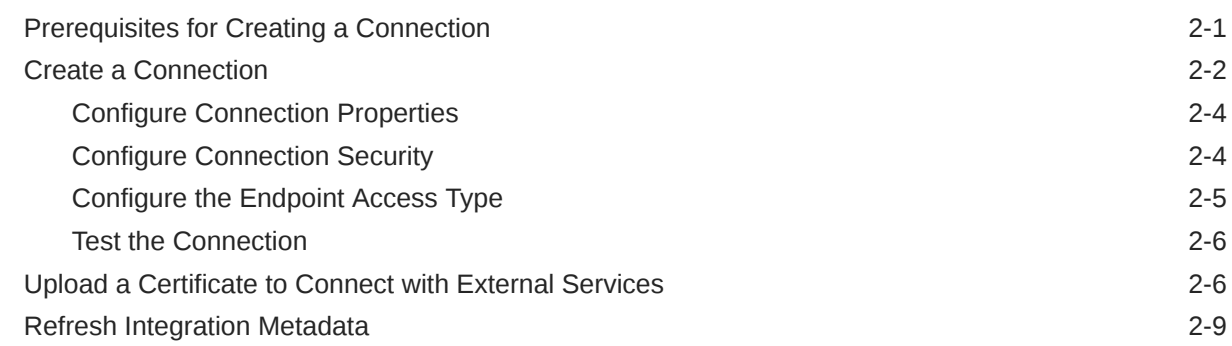

### 3 [Add the SAP SuccessFactors Adapter Connection to an Integration](#page-21-0)

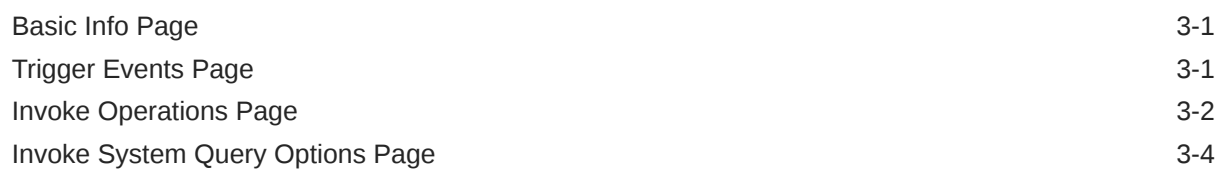

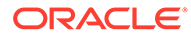

### 4 [Implement Common Patterns Using the SAP SuccessFactors Adapter](#page-27-0)

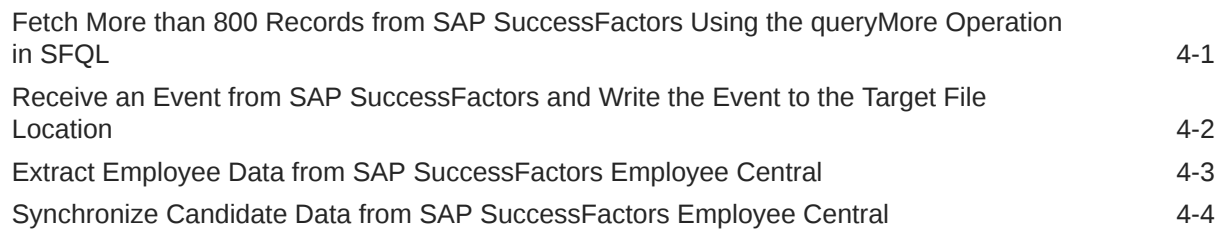

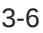

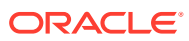

# <span id="page-4-0"></span>Preface

This guide describes how to configure this adapter as a connection in an integration in Oracle Integration.

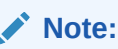

The use of this adapter may differ depending on the features you have, or whether your instance was provisioned using Standard or Enterprise edition. These differences are noted throughout this guide.

#### **Topics:**

- **Audience**
- Documentation Accessibility
- Diversity and Inclusion
- [Related Resources](#page-5-0)
- **[Conventions](#page-5-0)**

# Audience

This guide is intended for developers who want to use this adapter in integrations in Oracle Integration.

## Documentation Accessibility

For information about Oracle's commitment to accessibility, visit the Oracle Accessibility Program website at <https://www.oracle.com/corporate/accessibility/>.

#### **Access to Oracle Support**

Oracle customers that have purchased support have access to electronic support through My Oracle Support. For information, visit <https://support.oracle.com/portal/> or visit [Oracle](https://www.oracle.com/corporate/accessibility/learning-support.html#support-tab) [Accessibility Learning and Support](https://www.oracle.com/corporate/accessibility/learning-support.html#support-tab) if you are hearing impaired.

## Diversity and Inclusion

Oracle is fully committed to diversity and inclusion. Oracle respects and values having a diverse workforce that increases thought leadership and innovation. As part of our initiative to build a more inclusive culture that positively impacts our employees, customers, and partners, we are working to remove insensitive terms from our products and documentation.

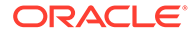

We are also mindful of the necessity to maintain compatibility with our customers' existing technologies and the need to ensure continuity of service as Oracle's offerings and industry standards evolve. Because of these technical constraints, our effort to remove insensitive terms is ongoing and will take time and external cooperation.

# <span id="page-5-0"></span>Related Resources

See these Oracle resources:

- Oracle Cloud at <http://cloud.oracle.com>
- *Using Integrations in Oracle Integration 3*
- *Using the Oracle Mapper with Oracle Integration 3*
- Oracle Integration documentation on the Oracle Help Center.

# **Conventions**

The following text conventions are used in this document:

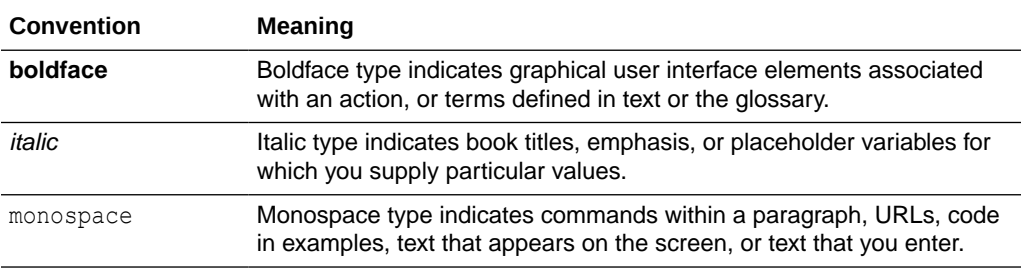

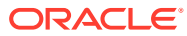

# <span id="page-6-0"></span>1 Understand the SAP SuccessFactors Adapter

Review the following conceptual topics to learn about the SAP SuccessFactors Adapter and how to use it as a connection in integrations in Oracle Integration. A typical workflow of adapter and integration tasks is also provided.

#### **Topics:**

- **SAP SuccessFactors Adapter Capabilities**
- [What Application Version Is Supported?](#page-9-0)
- [About SAP SuccessFactors Adapter Use Cases](#page-9-0)
- [Workflow to Create and Add a SAP SuccessFactors Adapter Connection to an](#page-10-0) [Integration](#page-10-0)

### **Note:**

There are overall service limits with Oracle Integration. A service limit is the quota or allowance set on a resource. See Service Limits.

# SAP SuccessFactors Adapter Capabilities

The SAP SuccessFactors Adapter enables you to create an integration between SAP SuccessFactors and Oracle Integration. You can configure the SAP SuccessFactors Adapter as a trigger connection or an invoke connection in an integration in Oracle Integration. This section identifies the capabilities of the SAP SuccessFactors Adapter when used as a trigger or invoke connection.

- SAP SuccessFactors Adapter Capabilities When Configured as a Trigger
- [SAP SuccessFactors Adapter Capabilities When Configured as an Invoke](#page-7-0)

### **SAP SuccessFactors Adapter Capabilities When Configured as a Trigger**

- Supports consuming SOAP endpoints.
- Supports SuccessFactors Intelligent Services (ISC) events. ISCs are designed to connect and automate processes between SAP SuccessFactors and other third-party applications. These events are dependent on a workflow approval. The respective event is triggered once approved by the approver. Without approval, the event cannot be triggered. Once an event is triggered, it is delivered to the target system based on the rule and endpoint URL configuration.

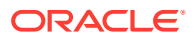

### <span id="page-7-0"></span>**Note:**

The workflow approval applies only to specified tasks, and not for all events. You can also add a condition for triggering an event. The event is triggered only when the condition is fulfilled.

• Supports SuccessFactors Custom Policy and SuccessFactors SAML Bearer Assertion Flow with Username Password Token Support authentication.

#### **SAP SuccessFactors Adapter Capabilities When Configured as an Invoke**

To execute OData APIs:

The SAP SuccessFactors Adapter supports the following capabilities when configured as an invoke connection to execute OData APIs:

- Supports connecting to private resources that are in your virtual cloud network (VCN) with a private endpoint. See Connect to Private Resources in *Provisioning and Administering Oracle Integration 3* and [Configure the Endpoint Access Type.](#page-15-0) This type of connection does not use the connectivity agent.
- Supports consuming OData endpoints.
- Supports executing GET and Search operations with the following query options that are compatible with the OData APIs. You can execute one query or a combination of queries at a time.
	- \$expand (select navigation properties)
	- \$select (select required fields in response)
	- \$filter
	- \$orderby
	- \$inlinecount
	- \$top
	- \$skip
	- CustomPageSize
- Supports pagination.
- Supports multilevel navigation for the Get and Search operations.
- Supports SuccessFactors SAML Bearer Assertion Flow with Username Password Token Support authentication.

To execute SOAP APIs:

The SAP SuccessFactors Adapter supports the following capabilities when configured as an invoke connection to execute SOAP APIs:

- Supports connecting to private resources that are in your virtual cloud network (VCN) with a private endpoint. See Connect to Private Resources in *Provisioning and Administering Oracle Integration 3* and [Configure the Endpoint Access Type.](#page-15-0) This type of connection does not use the connectivity agent.
- Supports consuming SOAP endpoints.
- Supports the Compound Employee application programming interface (API). [See](#page-29-0) [Extract Employee Data from SAP SuccessFactors Employee Central](#page-29-0).

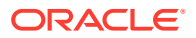

• Supports SuccessFactors Custom Policy and SuccessFactors SAML Bearer Assertion Flow with Username Password Token Support authentication.

The SAP SuccessFactors Adapter is one of many predefined adapters included with Oracle Integration. See the Adapters page in the Oracle Help Center.

### <span id="page-8-0"></span>Supported SuccessFactors Events

The following events are supported when configuring the SAP SuccessFactors Adapter as a trigger in the Adapter Endpoint Configuration Wizard.

- **Recruiting** 
	- Approval of offer details
	- Update of candidate profile
	- Update of job requisition
	- Update of job application
	- Update of job application status
- Continuous Performance
	- Continuous feedback received
	- Continuous feedback request
	- Continuous Performance Management achievement
	- Continuous Performance Management activity
	- Completion of learning
- Employee Central
	- Add global assignment
	- Change in business unit
	- Manager to individual contributor
	- Change in employee department
	- Change in employee division
	- Employee Rehire
	- First time manager
	- Start probation
	- Expiration of work order
	- End global assignment
	- Change in employee location
	- Employee termination
	- New concurrent employment
	- Change in job title
	- Completion of New Hire activity
	- Job transfer
	- Individual contributor to manager

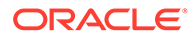

- <span id="page-9-0"></span>– Change in Job classification
- Change in manager
- Employee hire
- Time Off
	- Employee short term disability
	- Employee time off
	- Employee long term disability
- Onboarding and Offboarding
	- Offboarding step complete
	- Onboarding step complete
	- External user to internal user conversion
- **Talent Management** 
	- Populate Performance Review ratings
	- Performance review form routing
	- Spot Award given
	- Calibration session activation
- **Others** 
	- DocuSign envelope status update
	- Update of employee competency assessment
	- Workforce plan update

# What Application Version Is Supported?

For information about which application version is supported by this adapter, see the [Connectivity Certification Matrix](https://docs.oracle.com/en/cloud/paas/integration-cloud/certification-matrix/adaptercertificationmatrix.pdf).

# About SAP SuccessFactors Adapter Use Cases

The SAP SuccessFactors Adapter can be used in a variety of scenarios.

- A Salesforce Adapter trigger connection is integrated with an SAP SuccessFactors Adapter invoke connection, which creates an incident whenever any new case gets created in Salesforce.
- Employee onboarding from SAP and Salesforce applications.
- SAP (employees data) SuccessFactors (user data) synchronization.
- Employees synchronization with customer ERP/HCM systems with users.

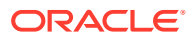

# <span id="page-10-0"></span>Workflow to Create and Add a SAP SuccessFactors Adapter Connection to an Integration

You follow a very simple workflow to create a connection with an adapter and include the connection in an integration in Oracle Integration.

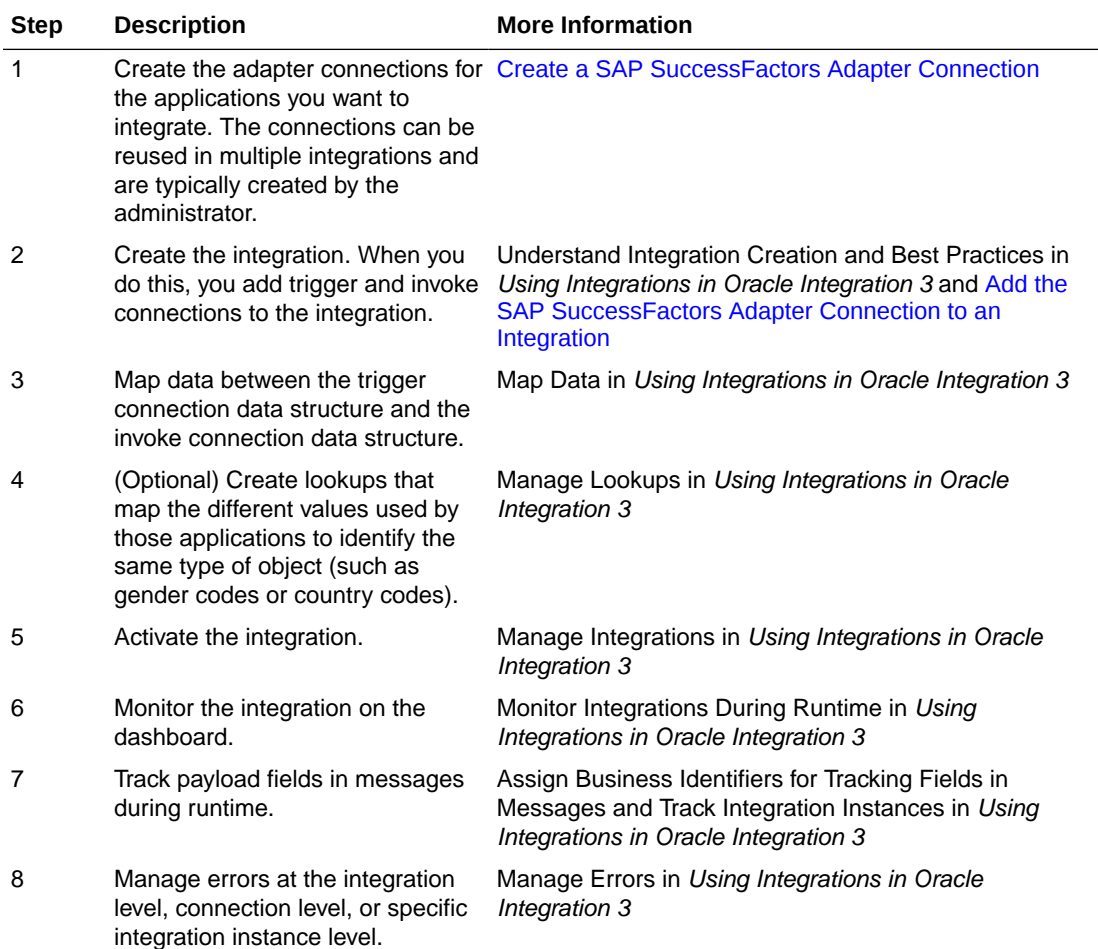

# Create a SAP SuccessFactors Adapter Connection

A connection is based on an adapter. You define connections to the specific cloud applications that you want to integrate.

#### **Topics:**

<span id="page-11-0"></span>2

- Prerequisites for Creating a Connection
- [Create a Connection](#page-12-0)
- [Upload a Certificate to Connect with External Services](#page-16-0)
- **[Refresh Integration Metadata](#page-19-0)**

# Prerequisites for Creating a Connection

You must satisfy the following prerequisites to create a connection with the SAP SuccessFactors Adapter:

- Subscribe to SAP SuccessFactors
- Configure Support for Selecting Events
- **[Create a Client Application](#page-12-0)**

### **Subscribe to SAP SuccessFactors**

Purchase a subscription to SAP SuccessFactors. When you subscribe, you receive a company ID, username, and password. The information required for creating a SAP SuccessFactors Adapter connection on the Connections page includes an SFAPI WSDL location (WSDL URL). This WSDL location represents your API endpoint, which depends on where your SAP SuccessFactors instance is located. It can be in one of several data centers. Contact your SAP SuccessFactors representative if you are unsure of which data center to use.

See [Configure Connection Properties](#page-14-0) and [Configure Connection Security.](#page-14-0)

### **Configure Support for Selecting Events**

- **1.** Log in to SAP SuccessFactors.
- **2.** In the upper-right corner, search for Intelligent services in the search box, then click **Intelligent Services Center (ISC)**.

You are redirected to the Intelligent Services Center. The Intelligent Services Center lists all events available in your SAP SuccessFactors instance.

- **3.** Select the required event to configure (for example, **Add Global Assignment**).
- **4.** Create a flow or modify the existing flow for triggering the event.
- **5.** Add an event connector to subscribe to the event.

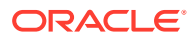

- <span id="page-12-0"></span>**6.** For configuring the event connector, you can either modify the existing event connector with your endpoint URL and authentication or you can configure a new event connector.
- **7.** Click the event connector under custom activities, and then click the new event connector to configure a new event connector.
- **8.** Configure the endpoint URL of the event connector with the integration endpoint URL that is obtained after activating the integration in Oracle Integration, along with basic authentication details that are supported by Oracle Integration.
- **9.** Configure the flow rule for triggering the event.
- **10.** Navigate to the actions section and save the flow.

### **Note:**

Ensure that the configuration is saved. The event is not triggered if the configuration is not saved.

### **Create a Client Application**

If you want to use the SuccessFactors SAML Bearer Assertion Flow with Username Password Token Support security policy, you must satisfy the following prerequisites.

When you register your client application, SAP SuccessFactors automatically generates the API key and shared secret (private key). You'll use it when you configure security for your SAP SuccessFactors Adapter connection.

To create a client application in SAP SuccessFactors:

- **1.** Sign in to the SAP SuccessFactors admin center.
- **2.** Search for Manage OAuth2 Client Applications in the **Tools Search** field.
- **3.** Click **Register Client Application**.
- **4.** Enter the relevant information.
- **5.** Click **Register**. The system generates the API key and shared secret (private key).
- **6.** Copy the API key and shared secret values. You'll need to enter these values in the **API Key** and **Private Key** fields when you configure security for your SAP SuccessFactors Adapter connection in Oracle Integration. See [Configure](#page-14-0) [Connection Security](#page-14-0).

### Create a Connection

Before you can build an integration, you must create the connections to the applications with which you want to share data.

To create a connection in Oracle Integration:

- **1.** In the navigation pane, click **Design**, then **Connections**.
- **2.** Click **Create**.

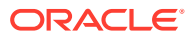

**Note:**

You can also create a connection in the integration canvas. See Define Inbound Triggers and Outbound Invokes.

- **3.** In the Create connection panel, select the adapter to use for this connection. To find the adapter, scroll through the list, or enter a partial or full name in the **Search** field.
- **4.** Enter the information that describes this connection.

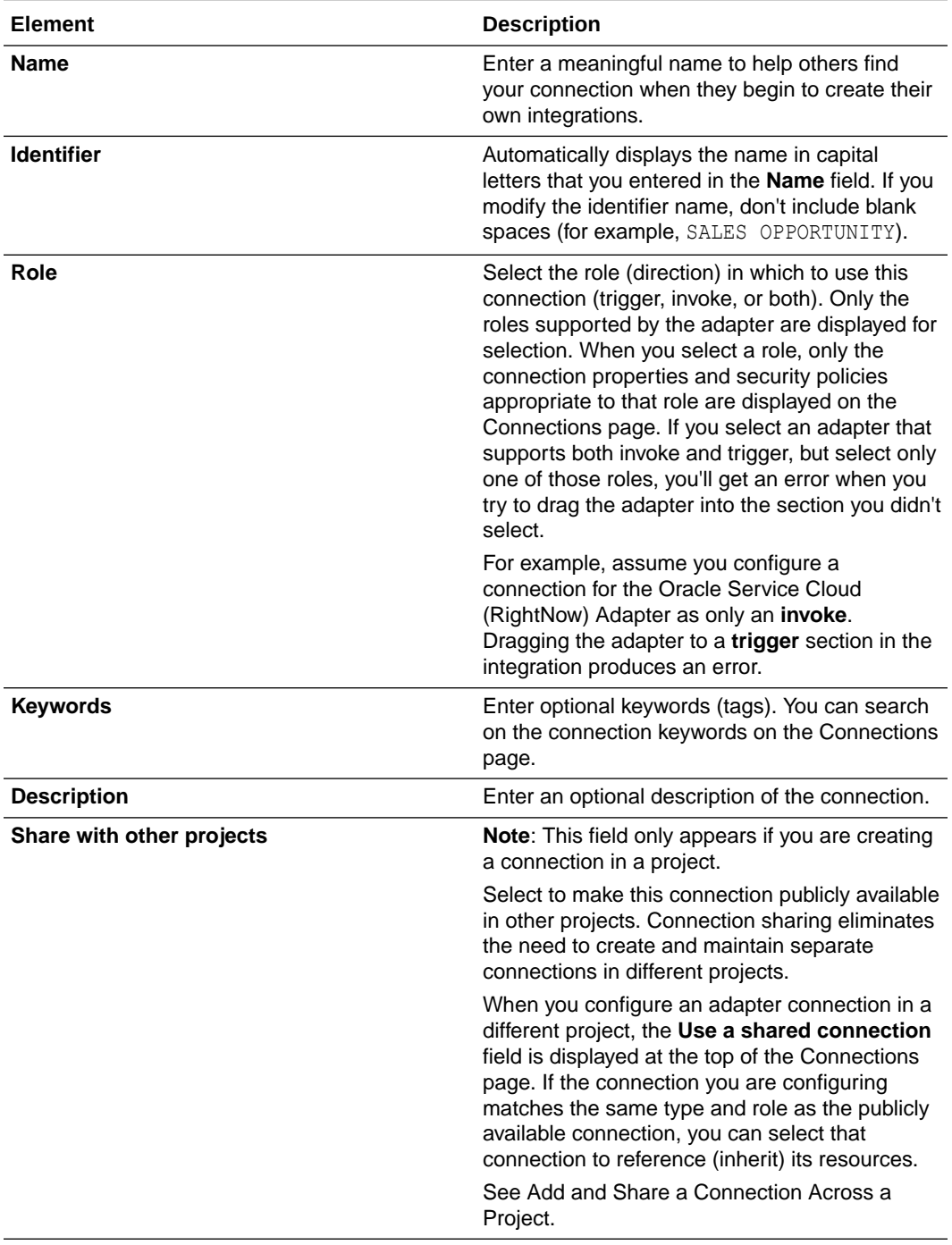

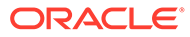

**5.** Click **Create**.

Your connection is created. You're now ready to configure the connection properties, security policies, and (for some connections) access type.

### <span id="page-14-0"></span>Configure Connection Properties

Enter connection information so your application can process requests.

- **1.** Go to the **Properties** section.
- **2.** In the **SFAPI WSDL Location or Hostname** field, enter only one of the following based on your requirement:
	- To execute the SOAP API: Enter the WSDL. For example:

https://*host\_name*.successfactors.com/sfapi/v1/soap?wsdl

The WSDL endpoint depends on where your SAP SuccessFactors instance is located. It can be in one of several data centers. Contact your SAP SuccessFactors representative if you are unsure of which data center to use. Access the WSDL by appending ?wsdl to the endpoint.

• To execute the OData API: Enter the SAP SuccessFactors host name. For example:

```
https://host_name.successfactors.com
```
The SAP SuccessFactors host name can easily be derived from the SAP SuccessFactors login URL.

### Configure Connection Security

Configure security for your SAP SuccessFactors Adapter connection by selecting the security policy and security token.

- **1.** Go to the **Security** section.
- **2.** From the **Security Policy** list, select the security policy.
	- **SuccessFactors Custom Policy**: Select this security policy to execute the SOAP API.
	- **SuccessFactors SAML Bearer Assertion Flow with Username Password Token Support**: Select this security policy if you need to execute both the OData and SOAP APIs.
- **3.** If you select **SuccessFactors Custom Policy**:
	- **a.** In the **Company ID** field, enter the SAP SuccessFactors client instance. You received the company ID, username, and password when you subscribed to SAP SuccessFactors.
	- **b.** In the **Username** and **Password** fields, enter the username and password to connect to the SAP SuccessFactors instance.
- **4.** If you select **SuccessFactors SAML Bearer Assertion Flow with Username Password Token Support**:

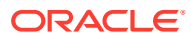

- <span id="page-15-0"></span>**a.** In the **Company ID** field, enter the SAP SuccessFactors client instance. You received the company ID, username, and password when you subscribed to SAP SuccessFactors.
- **b.** In the **API Key** field, enter the API key that you obtained when creating a client application. See [Create a Client Application.](#page-12-0)
- **c.** In the **Private Key** field, enter the private key that you obtained when creating a client application. See [Create a Client Application.](#page-12-0).
- **d.** In the **Username** field, enter the username to connect to the SAP SuccessFactors instance.
- **e.** (Optional) In the **Password** field, enter the password to connect to the SAP SuccessFactors instance. You can execute both the OData and SOAP APIs without providing the password because this is an optional field.

### **Note:**

Starting with the August 2022 release, you do not need to provide a password to use the SuccessFactors SAML Bearer Assertion Flow with Username Password Token Support security policy to execute the SOAP API. For a connection created prior to the August 2022 release, you can manually refresh the metadata. See [Refresh Integration Metadata.](#page-19-0)

### Configure the Endpoint Access Type

Configure access to your endpoint. Depending on the capabilities of the adapter you are configuring, options may appear to configure access to the public internet, to a private endpoint, or to an on-premises service hosted behind a fire wall.

- Select the Endpoint Access Type
- **[Ensure Private Endpoint Configuration is Successful](#page-16-0)**

### **Select the Endpoint Access Type**

Select the option for accessing your endpoint.

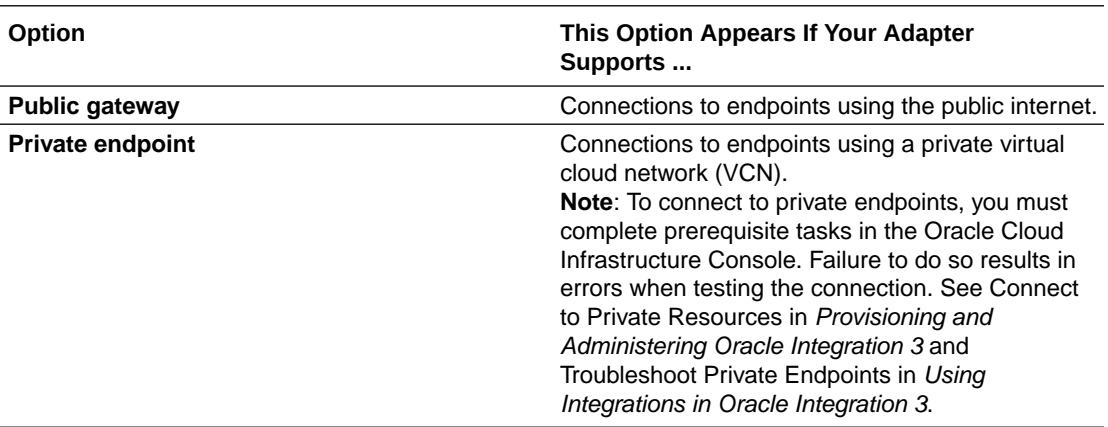

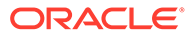

#### <span id="page-16-0"></span>**Ensure Private Endpoint Configuration is Successful**

- To connect to private endpoints, you must complete prerequisite tasks in the Oracle Cloud Infrastructure Console. Failure to do so results in errors when testing the connection. See Connect to Private Resources in *Provisioning and Administering Oracle Integration 3*.
- When configuring an adapter on the Connections page to connect to endpoints using a private network, specify the fully-qualified domain name (FQDN) and *not* the IP address. If you enter an IP address, validation fails when you click **Test**.
- IPSec tunneling and FastConnect are not supported for use with private endpoints.

### Test the Connection

Test your connection to ensure that it's configured successfully.

**1.** In the page title bar, click **Test**. What happens next depends on whether your adapter connection uses a Web Services Description Language (WSDL) file. Only some adapter connections use WSDLs.

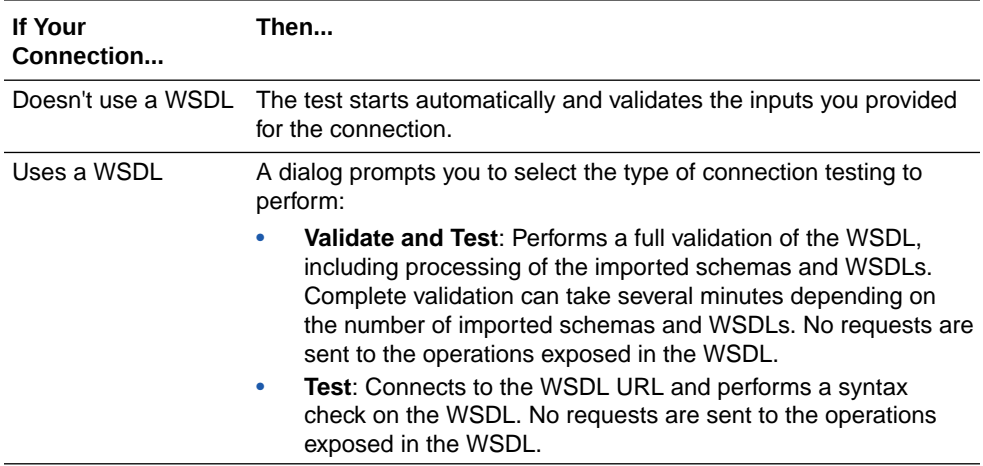

- **2.** Wait for a message about the results of the connection test.
	- If the test was successful, then the connection is configured properly.
	- If the test failed, then edit the configuration details you entered. Check for typos and verify URLs and credentials. Continue to test until the connection is successful.
- **3.** When complete, click **Save**.

# Upload a Certificate to Connect with External Services

Certificates allow Oracle Integration to connect with external services. If the external service/endpoint needs a specific certificate, request the certificate and then import it into Oracle Integration.

If you make an SSL connection in which the root certificate does not exist in Oracle Integration, an exception error is thrown. In that case, you must upload the appropriate certificate. A certificate enables Oracle Integration to connect with external services. If

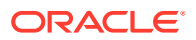

the external endpoint requires a specific certificate, request the certificate and then upload it into Oracle Integration.

- **1.** Sign in to Oracle Integration.
- **2.** In the navigation pane, click **Settings**, then **Certificates**. All certificates currently uploaded to the trust store are displayed on the Certificates page.
- **3.** Click Filter  $\overline{\phantom{I}}$  to filter by name, certificate expiration date, status, type, category, and installation method (user-installed or system-installed). Certificates installed by the system cannot be deleted.

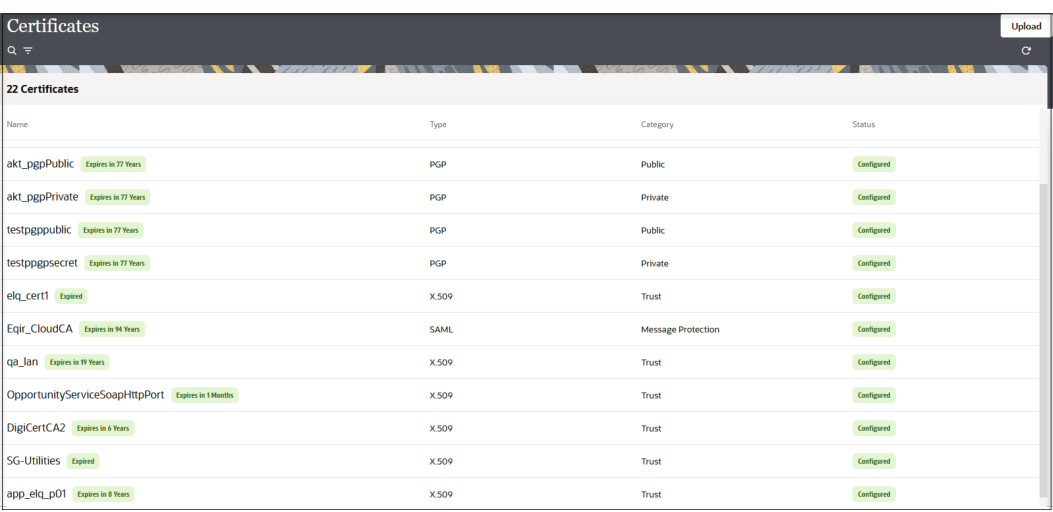

- **4.** Click **Upload** at the top of the page. The Upload certificate panel is displayed.
- **5.** Enter an alias name and optional description.
- **6.** In the **Type** field, select the certificate type. Each certificate type enables Oracle Integration to connect with external services.
	- Digital Signature
	- [X.509 \(SSL transport\)](#page-18-0)
	- [SAML \(Authentication & Authorization\)](#page-18-0)
	- [PGP \(Encryption & Decryption\)](#page-18-0)
	- **[Signing key](#page-19-0)**

#### **Digital Signature**

The digital signature security type is typically used with adapters created with the Rapid Adapter Builder. See Learn About the Rapid Adapter Builder in Oracle Integration in *Using the Rapid Adapter Builder with Oracle Integration 3*.

- **1.** Click **Browse** to select the digital certificate. The certificate must be an X509Certificate. This certificate provides inbound RSA signature validation. See Implement Digital Signature Validation (RSA) in *Using the Rapid Adapter Builder with Oracle Integration 3*.
- **2.** Click **Upload**.

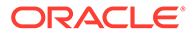

### <span id="page-18-0"></span>**X.509 (SSL transport)**

- **1.** Select a certificate category.
	- **a. Trust**: Use this option to upload a trust certificate.
		- **i.** Click **Browse**, then select the trust file (for example, .cer or .crt) to upload.
	- **b. Identity**: Use this option to upload a certificate for two-way SSL communication.
		- **i.** Click **Browse**, then select the keystore file (.jks) to upload.
		- **ii.** Enter the comma-separated list of passwords corresponding to key aliases.

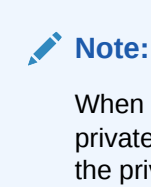

When an identity certificate file  $(.$ <sub>iks</sub>) contains more than one private key, all the private keys must have the same password. If the private keys are protected with different passwords, the private keys cannot be extracted from the keystore.

- **iii.** Enter the password of the keystore being imported.
- **c.** Click **Upload**.

### **SAML (Authentication & Authorization)**

- **1.** Note that **Message Protection** is automatically selected as the only available certificate category and cannot be deselected. Use this option to upload a keystore certificate with SAML token support. Create, read, update, and delete (CRUD) operations are supported with this type of certificate.
- **2.** Click **Browse**, then select the certificate file (.cer or .crt) to upload.
- **3.** Click **Upload**.

### **PGP (Encryption & Decryption)**

- **1.** Select a certificate category. Pretty Good Privacy (PGP) provides cryptographic privacy and authentication for communication. PGP is used for signing, encrypting, and decrypting files. You can select the private key to use for encryption or decryption when configuring the stage file action.
	- **a. Private**: Uses a private key of the target location to decrypt the file.
		- **i.** Click **Browse**, then select the PGP file to upload.
		- **ii.** Enter the PGP private key password.
	- **b. Public**: Uses a public key of the target location to encrypt the file.
		- **i.** Click **Browse**, then select the PGP file to upload.
		- **ii.** In the **ASCII-Armor Encryption Format** field, select **Yes** or **No**.
			- **Yes** shows the format of the encrypted message in ASCII armor. ASCII armor is a binary-to-textual encoding converter. ASCII armor formats encrypted messaging in ASCII. This enables messages to be

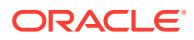

sent in a standard messaging format. This selection impacts the visibility of message content.

- **No** causes the message to be sent in binary format.
- <span id="page-19-0"></span>**iii.** From the **Cipher Algorithm** list, select the algorithm to use. Symmetric-key algorithms for cryptography use the same cryptographic keys for both encryption of plain text and decryption of cipher text. The following supported cipher algorithms are FIPS-compliant:
	- AES128
	- AES192
	- AES256
	- TDES
- **c.** Click **Upload**.

#### **Signing key**

A signing key is a secret key used to establish trust between applications. Signing keys are used to sign ID tokens, access tokens, SAML assertions, and more. Using a private signing key, the token is digitally signed and the server verifies the authenticity of the token by using a public signing key. You must upload a signing key to use the OAuth Client Credentials using JWT Client Assertion and OAuth using JWT User Assertion security policies in REST Adapter invoke connections. Only PKCS1- and PKCS8-formatted files are supported.

- **1.** Select **Public** or **Private**.
- **2.** Click **Browse** to upload a key file. If you selected **Private**, and the private key is encrypted, a field for entering the private signing key password is displayed after key upload is complete.
- **3.** Enter the private signing key password. If the private signing key is not encrypted, you are not required to enter a password.
- **4.** Click **Upload**.

# Refresh Integration Metadata

You can manually refresh the currently-cached metadata available to adapters that have implemented metadata caching.

Metadata changes typically relate to customizations of integrations, such as adding custom objects and attributes to integrations. There may also be cases in which integrations have been patched, which results in additional custom objects and attributes being added. This option is similar to clearing the cache in your browser. Without a manual refresh, a staleness check is only performed when you drag a connection into an integration. This is typically sufficient, but in some cases you may know that a refresh is required. For these cases, the **Refresh Metadata** menu option is provided.

### **Note:**

The **Refresh Metadata** menu option is only available with adapters that have implemented metadata caching.

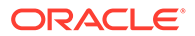

- **1.** In the navigation pane, click **Design**, then **Connections**.
- **2.** Hover over the connection to refresh.
- **3.** Click **Actions** ..., then select **Refresh metadata**.

A message is displayed indicating that the refresh was successful.

# <span id="page-21-0"></span>Add the SAP SuccessFactors Adapter Connection to an Integration

When you drag the SAP SuccessFactors Adapter into the trigger or invoke area of an integration, the Adapter Endpoint Configuration Wizard appears. This wizard guides you through configuration of the SAP SuccessFactors Adapter endpoint properties.

These topics describe the wizard pages that guide you through configuration of the SAP SuccessFactors Adapter as a trigger or an invoke in an integration. The SAP SuccessFactors Adapter cannot be used as a trigger in an integration to execute the OData API.

### **Topics:**

- **Basic Info Page**
- Trigger Events Page
- [Invoke Operations Page](#page-22-0)
- [Invoke System Query Options Page](#page-24-0)
- **[Summary Page](#page-26-0)**

# Basic Info Page

You can enter a name and description on the Basic Info page of each adapter in your integration.

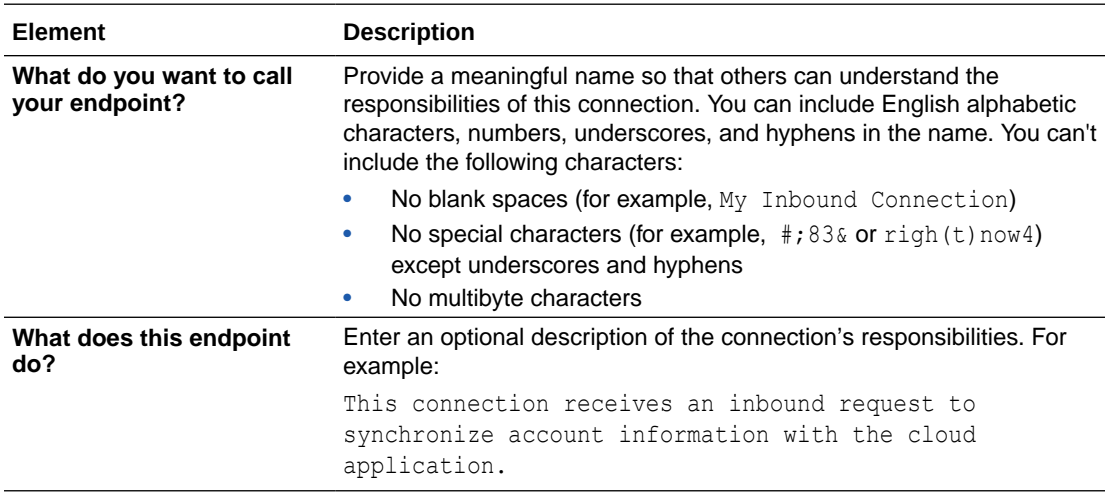

# Trigger Events Page

You can select the event notifications to receive from SAP SuccessFactors.

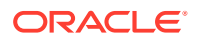

<span id="page-22-0"></span>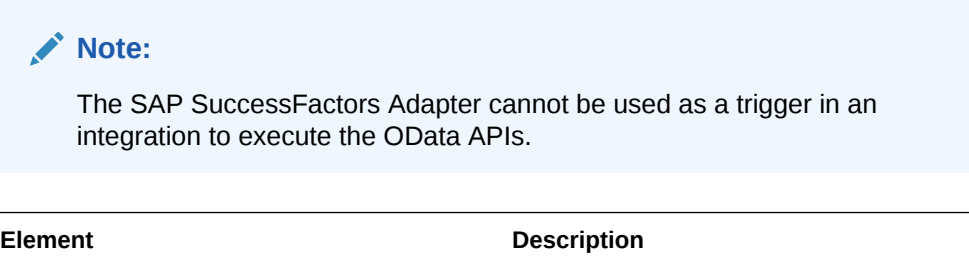

**Select the Event Name** Select the event notification to which to subscribe.

# Invoke Operations Page

Select the operation type and business object on which to perform the operation.

Select the endpoint type:

- OData: (Open Data Protocol) select this option to search/retrieve a record for the selected object from the SAP SuccessFactors application and create/merge/ replace/upsert a record in the SAP SuccessFactors application using the OData API.
- [SOAP:](#page-23-0) (Simple Object Access Protocol) select this option to search/retrieve a record from the SAP SuccessFactors application and insert/upsert/update/delete a record in/from the SAP SuccessFactors application using the SOAP API.

### **OData**

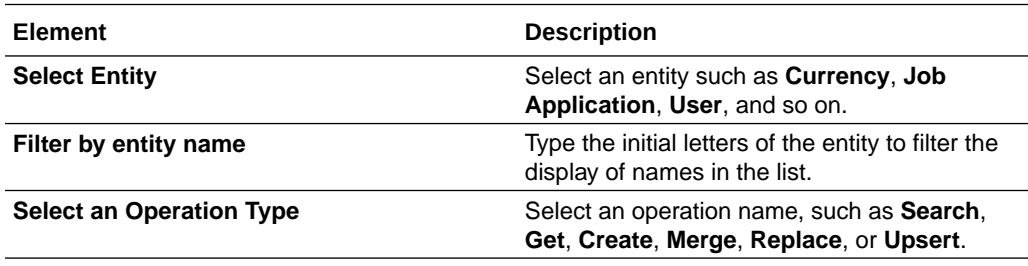

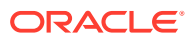

### <span id="page-23-0"></span>**SOAP**

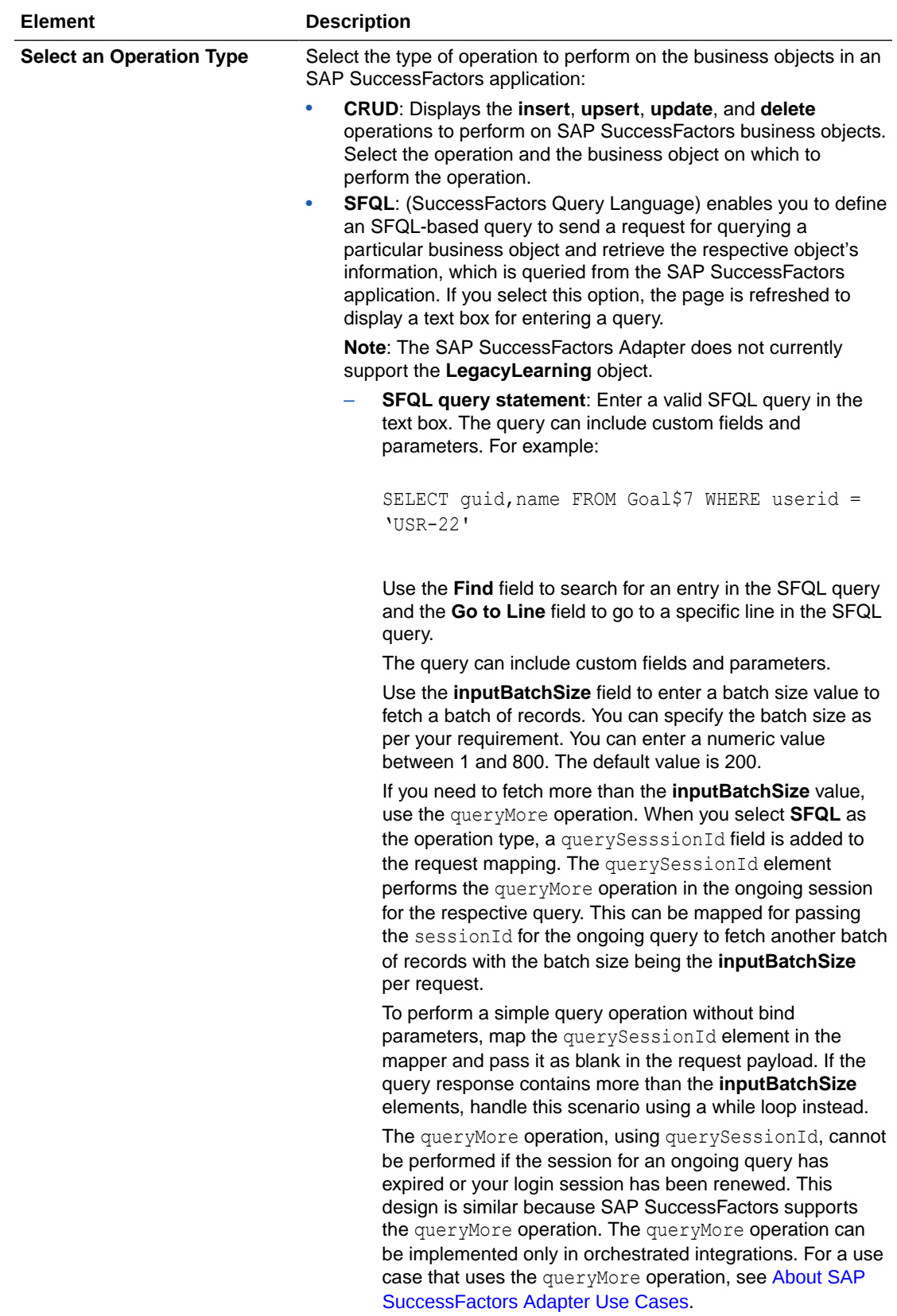

<span id="page-24-0"></span>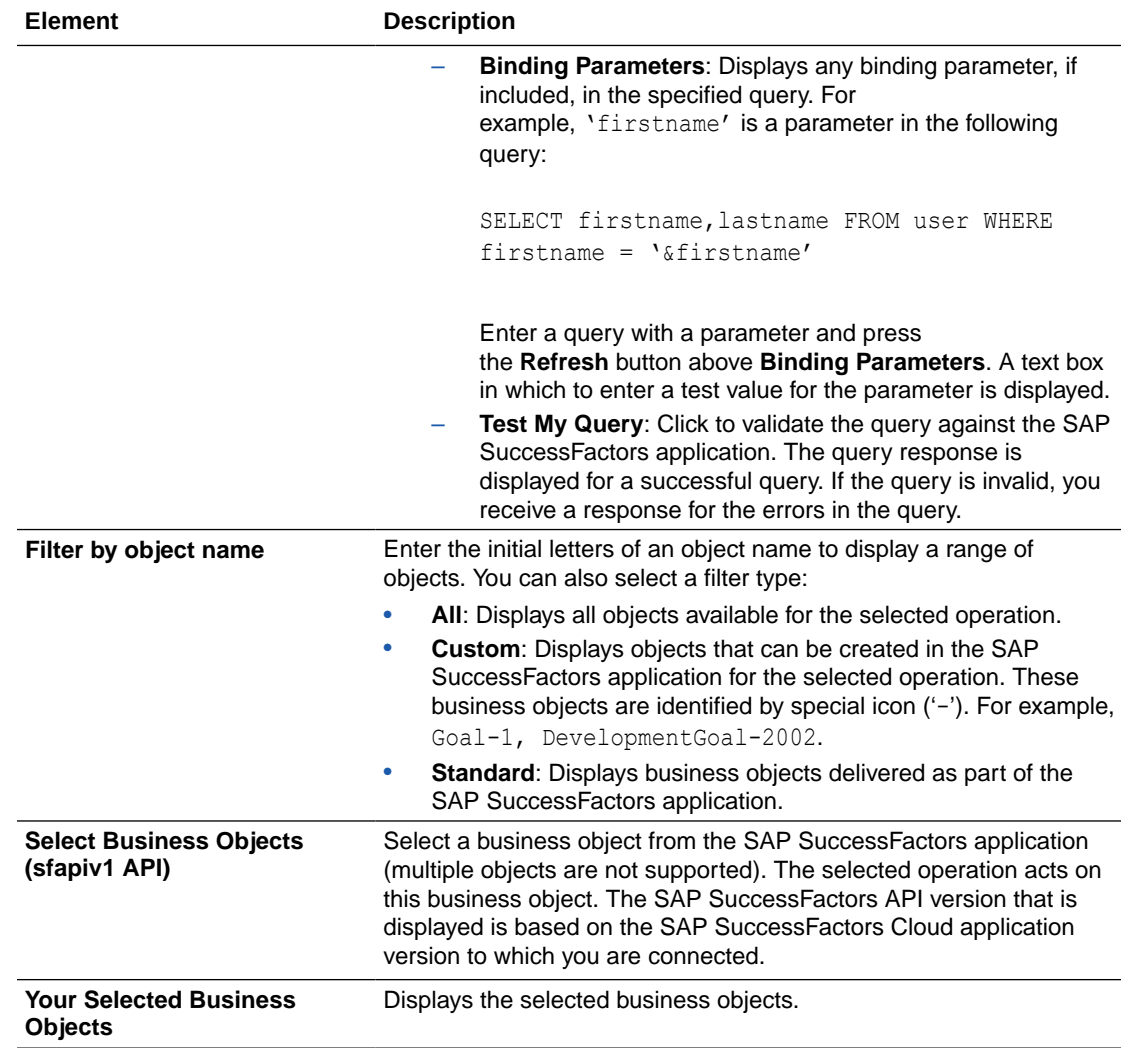

# Invoke System Query Options Page

If you selected **OData** with the **Search** or **Get** operation on the Operations page, the following options are displayed.

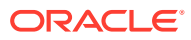

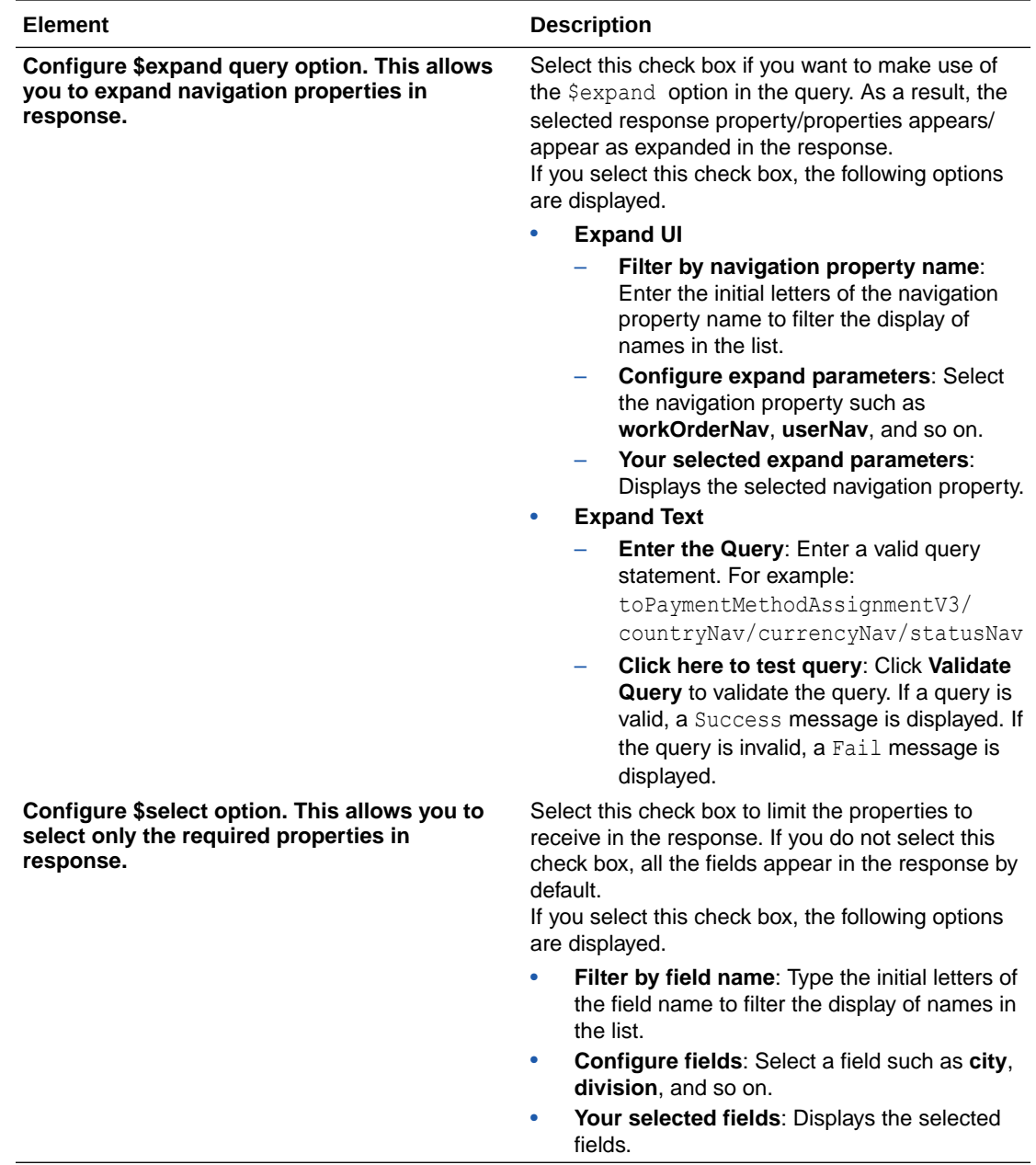

# <span id="page-26-0"></span>Summary Page

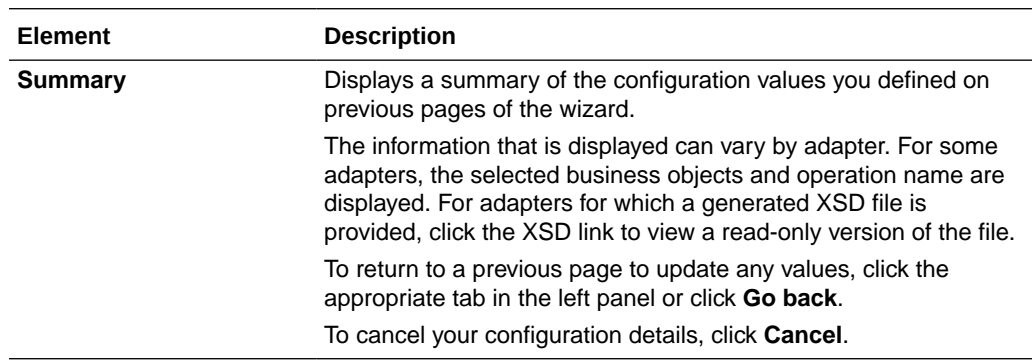

You can review the specified adapter configuration values on the Summary page.

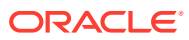

<span id="page-27-0"></span>4

# Implement Common Patterns Using the SAP SuccessFactors Adapter

You can use the SAP SuccessFactors Adapter to implement the following common patterns.

### **Topics:**

- Fetch More than 800 Records from SAP SuccessFactors Using the queryMore Operation in SFQL
- [Receive an Event from SAP SuccessFactors and Write the Event to the Target File](#page-28-0) [Location](#page-28-0)
- [Extract Employee Data from SAP SuccessFactors Employee Central](#page-29-0)
- [Synchronize Candidate Data from SAP SuccessFactors Employee Central](#page-30-0)

# Fetch More than 800 Records from SAP SuccessFactors Using the queryMore Operation in SFQL

If you need to fetch more than 800 records at a time from SAP SuccessFactors, use the queryMore operation.

The SFQL query object retrieves the first 800 records from SAP SuccessFactors and creates a server-side querySessionId. The queryMore (SFQL) call processes subsequent records in up to 800-record chunks and returns a newly-generated querySessionId in the SAP SuccessFactors response. To iterate through records in the result set, you generally call queryMore (SFQL) repeatedly until all records in the result set have been processed (the hasMore flag is true). The while loop is exited only after no more records are returned by the query when the hasMore flag is false.

The response returned by SAP SuccessFactors for the SFQL operation has the following structure:

numResults hasMore querySessionId

- numResults: The numResults variable contains the number of records retrieved from SAP SuccessFactors.
- hasMore: The hasMore response is a boolean value. If it returns true, there are more records available to fetch. If it returns false, there are no more records available to fetch.
- querySessionId: The querySessionID stores the value of the last record retrieved from SAP SuccessFactors. Initially, it has no value; the local querySessionID is initialized with empty single quotes ('').

Perform the following steps for implementing the queryMore operation in Oracle Integration:

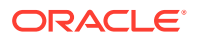

- <span id="page-28-0"></span>**1.** Log in to Oracle Integration.
- **2.** Create SOAP Adapter and SAP SuccessFactors Adapter connections.
- **3.** Create an orchestrated integration.
- **4.** Drag and drop an SOAP Adapter from the **Triggers** section to the trigger side and configure it.
- **5.** Drag and drop an assign activity from the **Actions** section and create the following two variables:
	- \$hasMore ----- hardcode hasMore= "true"
	- \$querySessionId ---- hardcode with an empty value
- **6.** Drag and drop a while loop activity and specify the condition has More  $=$ 'true' in the while loop.
- **7.** Drag and drop the SAP SuccessFactors Adapter inside the while loop and configure it with the following SFQL query. The query can be a normal or bind query.

Query : Select status from the user Bind Query : Select status from the user where status='&status'

**8.** Create a mapping between the SOAP AdapterSAP SuccessFactors Adapter and the SAP SuccessFactors Adapter with the variable that you created in the assign activity for "hasMore".

hasMore(Variable)----------> status (Query input parameter)

**9.** After request mapping is completed, drag and drop one more assign activity next to the SAP SuccessFactors Adapter inside the while loop, and assign the queryMore response to the variables that you created in the first assign activity as follows:

\$querySessionId ------> nsmpr2:querySessionId \$hasMore---------------> nsmpr2:hasMore

- **10.** Check the response received from SuccessFactors. The condition is first checked. If the condition is satisfied, the records are fetched.
	- If the hasMore value is true, then it enters into the while loop.
	- If the hasMore value is false, then the condition is not satisfied and the while loop is exited.

This completes the invoking of the queryMore operation in SuccessFactors. Further in your orchestration, you can add adapters and activities as per your business requirement.

# Receive an Event from SAP SuccessFactors and Write the Event to the Target File Location

You can receive an event from SAP SuccessFactors and write the event to a target file location.

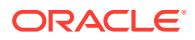

- <span id="page-29-0"></span>**1.** Create a SAP SuccessFactors Adapter trigger connection.
- **2.** Create an FTP Adapter invoke connection.
- **3.** Create an orchestrated integration.
- **4.** Drag the SAP SuccessFactors Adapter connection to the trigger location and configure the adapter with the required event on the Events page (for example, the **Add Global Assignment** event, which is triggered when you add the global assignment to any user in the SAP SuccessFactors application). See [Add the SAP SuccessFactors Adapter](#page-21-0) [Connection to an Integration.](#page-21-0)
- **5.** Configure the FTP Adapter to write the event data that you receive from SAP SuccessFactors.
- **6.** Activate the integration. The instructions on the Summary page of the Adapter Endpoint Configuration Wizard describe how to receive the subscribed event from SAP SuccessFactors.

# Extract Employee Data from SAP SuccessFactors Employee **Central**

The SAP SuccessFactors Adapter supports the Compound Employee application programming interface (API). The SAP SuccessFactors Compound Employee API service is a SOAP web service used to extract employee data from SAP SuccessFactors Employee Central.

This use case describes how to extract employee data from SAP SuccessFactors Employee Central. In this use case, an FTP Adapter is used to write the data that you receive from SAP SuccessFactors to a file, but you can also use other applications.

- **1.** Create a scheduled orchestration integration.
- **2.** Drag an SAP SuccessFactors Adapter into the integration canvas as an invoke connection.
- **3.** Configure the SAP SuccessFactors Adapter as follows:
	- **a.** On the Basic Info page, provide a name.
	- **b.** On the Operations page, select **SOAP**, and then select **SFQL** in the **Select an Operation Type** list.
	- **c.** Enter a valid SFQL query in the text box. The query can include custom fields and parameters. For example:

```
SELECT person, personal information, address information,
phone_information FROM CompoundEmployee
```
- **d.** Enter the batch size value.
- **e.** Click **Test My Query**. The query response is displayed for a successful query. If the query is invalid, you receive a response for the errors in the query.
- **f.** Review your selections on the Summary page.
- **4.** In the mapper, set **querySessionId** as null or a blank value.
- **5.** Drag an FTP Adapter into the integration canvas and configure the FTP endpoint to write the data that you receive from SAP SuccessFactors to a file.

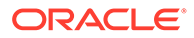

- <span id="page-30-0"></span>**6.** In the mapper, map the response to the FTP write request.
- **7.** Specify the tracking variable.
	- **a.** Click **Tracking**.
	- **b.** Drag the required variable to use for the tracking reference (for this example, **startTime** is selected).
- **8.** Activate the integration.
- **9.** After successful activation, you can submit the integration and monitor the runtime in Oracle Integration.

# Synchronize Candidate Data from SAP SuccessFactors Employee Central

The SAP SuccessFactors Adapter supports the Candidate application programming interface (API). The SAP SuccessFactors Candidate API service is an ODATA web service used to extract employee data from SAP SuccessFactors Employee Central.

This use case describes how to extract candidate data from SAP SuccessFactors Employee Central. In this use case, a Marketo Adapter is used to synchronize the data that you receive from SAP SuccessFactors to create new records, but you can also use other applications.

- **1.** Create a scheduled orchestration integration.
- **2.** Drag an SAP SuccessFactors Adapter into the integration canvas as an invoke connection.
- **3.** Configure the SAP SuccessFactors Adapter as follows:
	- **a.** On the Basic Info page, provide a name.
	- **b.** On the Operations page, select **OData**, select the **Candidate** entity, and then select **Get** from the **Select an Operation Type** list.
	- **c.** On the System Query Options page, select the **Configure \$expand query option. This allows to expand navigation properties in the response** checkbox.
	- **d.** Select the required navigation property from the **Configure expand parameters** list (for this example, **user** is selected).
	- **e.** Select the **Configure \$select option. This allows to select only the required properties in the response** checkbox to limit the properties to receive in the response.
	- **f.** Select the field that you selected in the navigation property (that is, **user**) and select other required fields (for this example, **cellPhone**, **lastName**, and **primaryEmail** are selected).
	- **g.** On the Summary page, review your selections.
- **4.** In the mapper, provide the required input value for the **candidateId**.
- **5.** Drag the Marketo Adapter into the integration canvas and configure it as follows:
	- **a.** On the Basic Info page, provide a name.
	- **b.** On the Action page, select **Create or Update Information**.

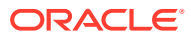

- **c.** On the Operations page, select the following details:
	- **i. Leads** object.
	- **ii. Sync Lead** operation.
	- **iii. Create Only** as sync action.
- **d.** On the Summary page, review your selections.
- **6.** In the mapper, map the SAP SuccessFactors response to the **CreateLead** request.
- **7.** Specify the tracking variable.
	- **a.** Click **Tracking**.
	- **b.** Drag the required variable to use for the tracking reference (for this example, **startTime** is selected).
- **8.** Activate the integration.
- **9.** After successful activation, you can submit the integration and monitor the runtime in Oracle Integration.

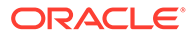